# **App Inventor ressource Numéro 13**

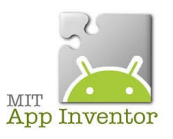

Sources

<http://ai2.appinventor.mit.edu/> <https://play.google.com/store/apps/details?id=edu.mit.appinventor.aicompanion3> <http://appinventor.mit.edu/explore/ai2/setup-emulator.html>

## **Vidéo**

**Nouvelle application, commande du chasse-neige via Bluetooth** Chasse neige réalisé par les élèves de 6°

Images que nous allons utiliser pour cette application

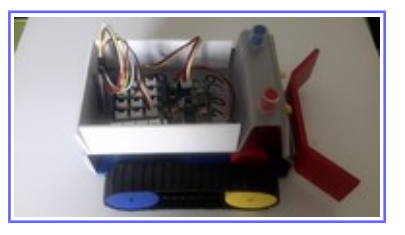

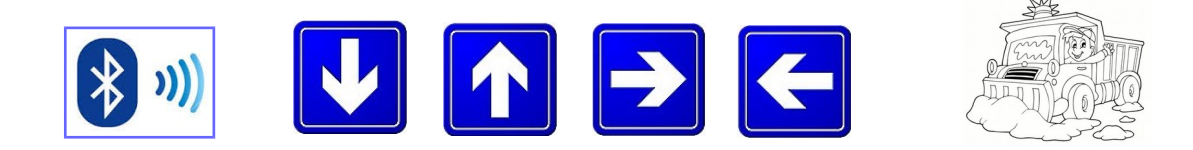

Voici les images de l'application terminée (un exemple de présentation ;)

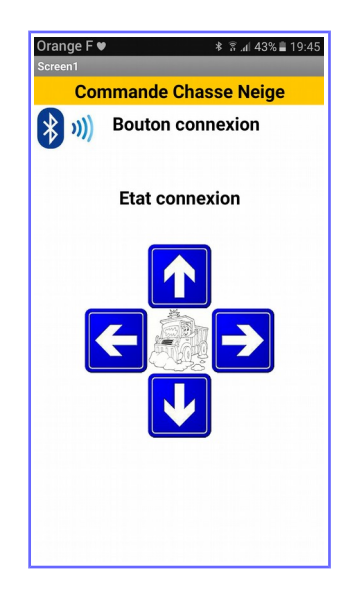

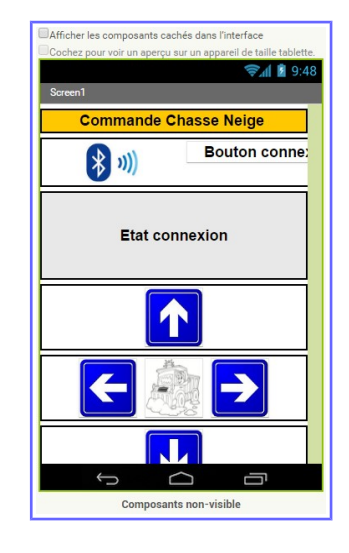

Afin de ne pas avoir à reprendre toutes les saisies, vous pouvez **reprendre la ressource numéro 12**  (De nombreuses informations y sont déjà décrites !) …

Vous pouvez faire un « enregistrez sous » et renommer l'application en « chasse\_neige\_bluetooth»

Il ne vous « reste » plus qu'à compléter l'application...

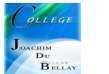

## **Remarque importante !**

Il faudra dans un premier temps appairer votre carte HC-06 avec votre terminal et remarque très importante pour le câblage, il faudra croiser RXD et TXD entre la carte HC-06 et la carte Arduino !!

#### **Pour appairer votre carte Bluetooth à votre périphérique Android, le code est 1234**

Ne pas oublier de mettre à jour votre logiciel Ardublock <http://duinoedu.com/telecharger.html>

Rappel de la ressource numéro 4

Activer le débogage USB sous Android,

#### **Étape 1 : Passer en mode administrateur**

Pour commencer, rendez-vous dans les « Paramètres » , puis cherchez l'onglet « À propos » ou « À propos du téléphone » . Il est généralement situé tout en bas de la liste.

Cliquez dessus. Ici, on peut voir la catégorie « Options pour les développeurs » . Il n'apparaîtra pas tant que vous ne serez pas en mode administrateur.

Cliquez ensuite sur « Informations Logicielles » . Le nom peut varier d'un modèle à un autre, mais le dossier est forcément présent. Il recense toutes les informations liées aux logiciels de votre mobile. Il vous faut trouver le « Numéro de build » . Si vous ne savez pas ce que c'est, pas de panique ça n'a aucune importance pour arriver à bout de la manœuvre.

Une fois le numéro de build visible, cliquez dessus plusieurs fois de suite. Six, sept ou plus si nécessaire. Au bout d'un moment, une notification apparaîtra à l'écran.

Elle vous signale que vous êtes désormais en mode administrateur / développeur. C'est parfait, c'est exactement ce que l'on veut. Retournez dans les paramètres généraux.

## **Étape 2 : activer / désactiver le débogage USB**

L'onglet « Options pour les développeurs » est maintenant disponible dans les « Paramètres » . Cliquez dessus.

Un message d'alerte apparaît. En effet, modifier des paramètres à tort et à travers en mode administrateur peut avoir un impact néfaste sur votre téléphone.

Cliquez sur « OK », puis tenez-vous en à cocher la case « Débogage USB ».

Voilà, votre mobile peut maintenant être connecté à votre PC et il sera considéré comme un périphérique de stockage. À l'image d'une clé USB classique ou d'un disque dur externe.

Nous allons maintenant passer à la partie « Arduino »

#### **Matériel nécessaire pour réaliser cet exercice**

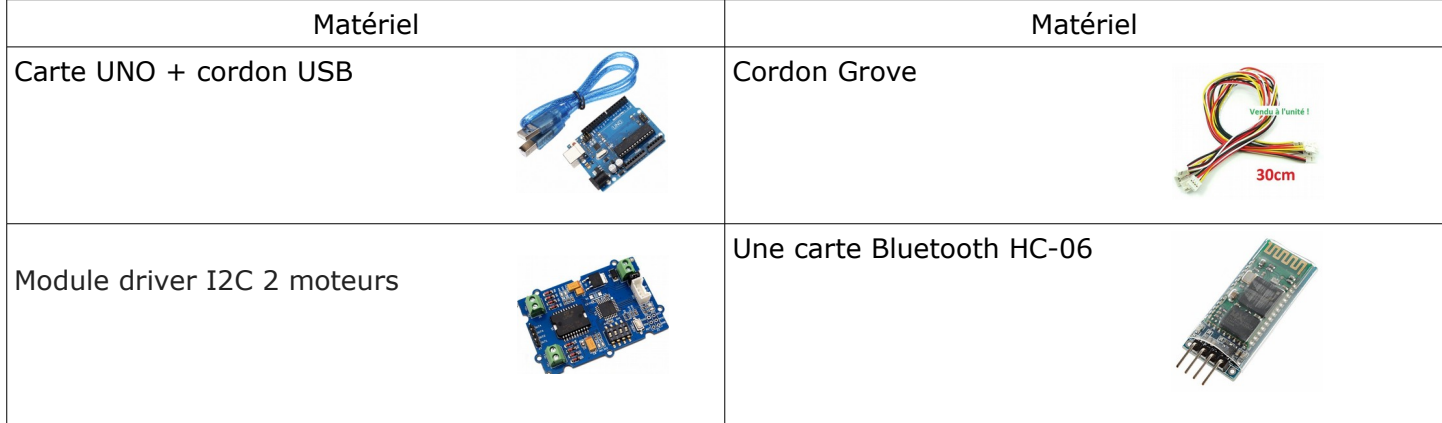

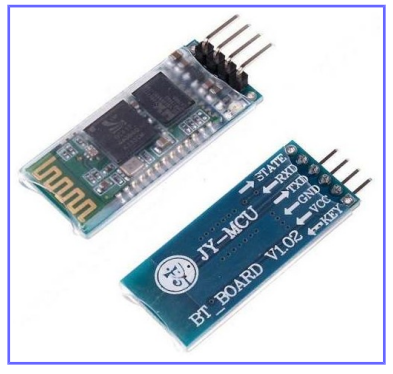

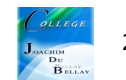

#### Les raccordements sur la carte Arduino

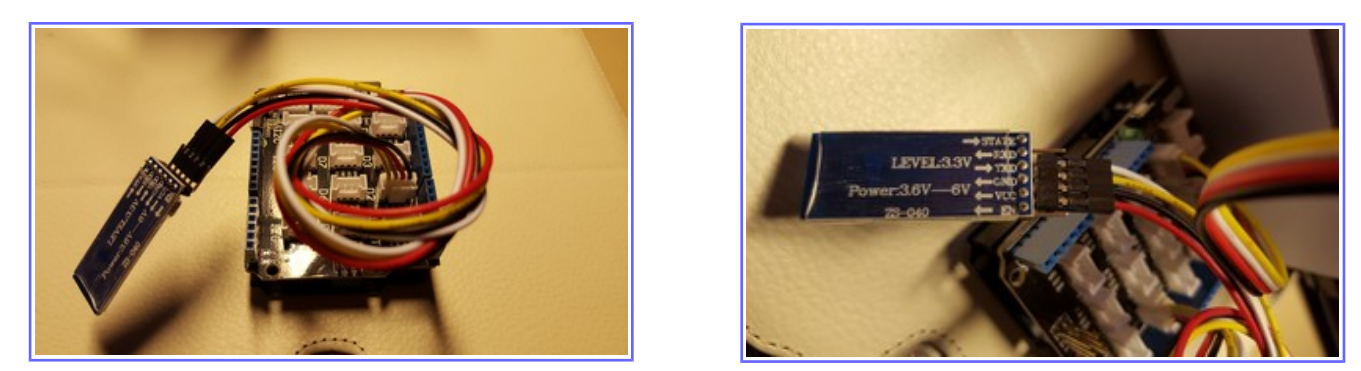

Ici nous avons la carte Bluetooth HC06, avec un Grove coté carte Arduino (D2) et éclaté sur la carte HC06

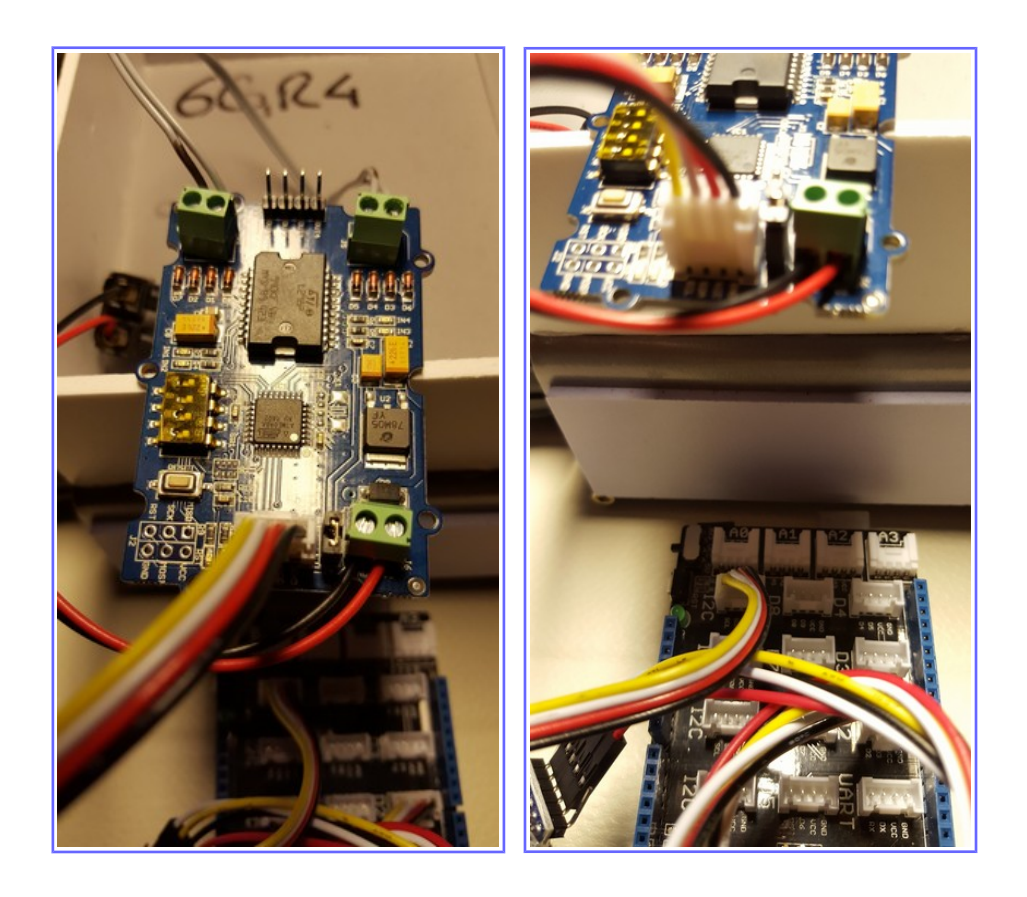

Ici nous avons la carte Module driver I2C 2 moteurs qui nous permet de commander les deux moteurs Une alimentation 12 volts pour les moteurs, 2 raccordements moteurs et un Grove vers la carte Arduino (I2C)

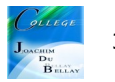

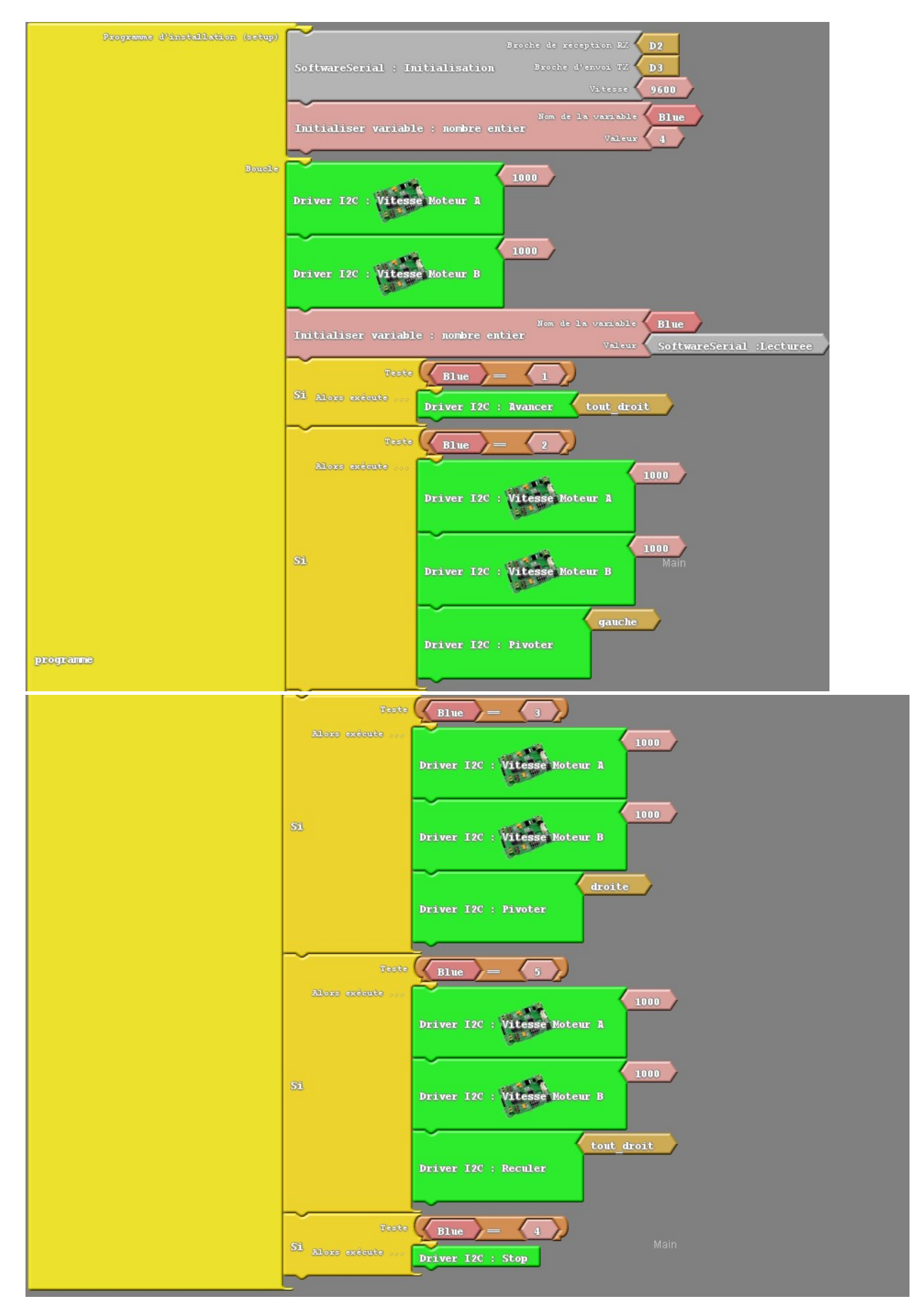

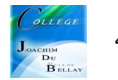

```
#include <SoftwareSerial.h>
#include <Wire.h>
#include <MotorI2C.h>
SoftwareSerial mySerial(2,3);
int ABVAR 1 Blue = 0 ;
//libraries athttp://duinoedu.com/dl/lib/grove/EDU_MotorI2C/ 
MotorI2C mesMoteurs;
void setup()
{
  mySerial.begin(9600);
  mesMoteurs.brancher();
 ABVAR_1_Blue = 4 ;
}
void loop()
{
  mesMoteurs.ecrireVitesseMoteurA(1000);
  mesMoteurs.ecrireVitesseMoteurB(1000);
  \text{ABVAR}_1_Blue = mySerial.read() ;
 if (( ( ABVAR 1 Blue ) == ( 1 ) ))
  {
   mesMoteurs.avancer("tout_droit");
  }
 if (( ( _ABVAR_1_Bline ) == ( 2 ) )) {
   mesMoteurs.ecrireVitesseMoteurA(1000);
   mesMoteurs.ecrireVitesseMoteurB(1000);
   mesMoteurs.pivoter("gauche");
  }
 if (( ( _ABVAR_1_Bline ) == ( 3 ) )) {
   mesMoteurs.ecrireVitesseMoteurA(1000);
   mesMoteurs.ecrireVitesseMoteurB(1000);
   mesMoteurs.pivoter("droite");
  }
 if (( (-ABVAR_1\_Blue ) == (5))) {
   mesMoteurs.ecrireVitesseMoteurA(1000);
   mesMoteurs.ecrireVitesseMoteurB(1000);
  mesMoteurs.reculer("tout_droit");
  }
 if (( (\_ABVAR_1_Blue) == (4) )) {
   mesMoteurs.stopper();
  }
}
```
App Inventor, passons maintenant à la partie « Blocs »

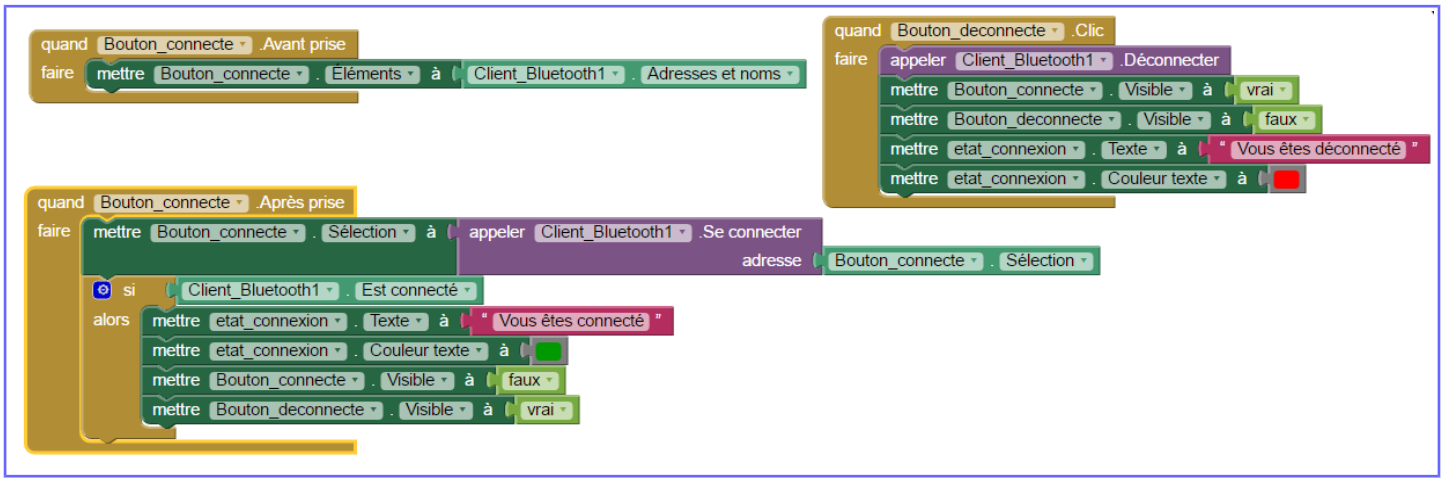

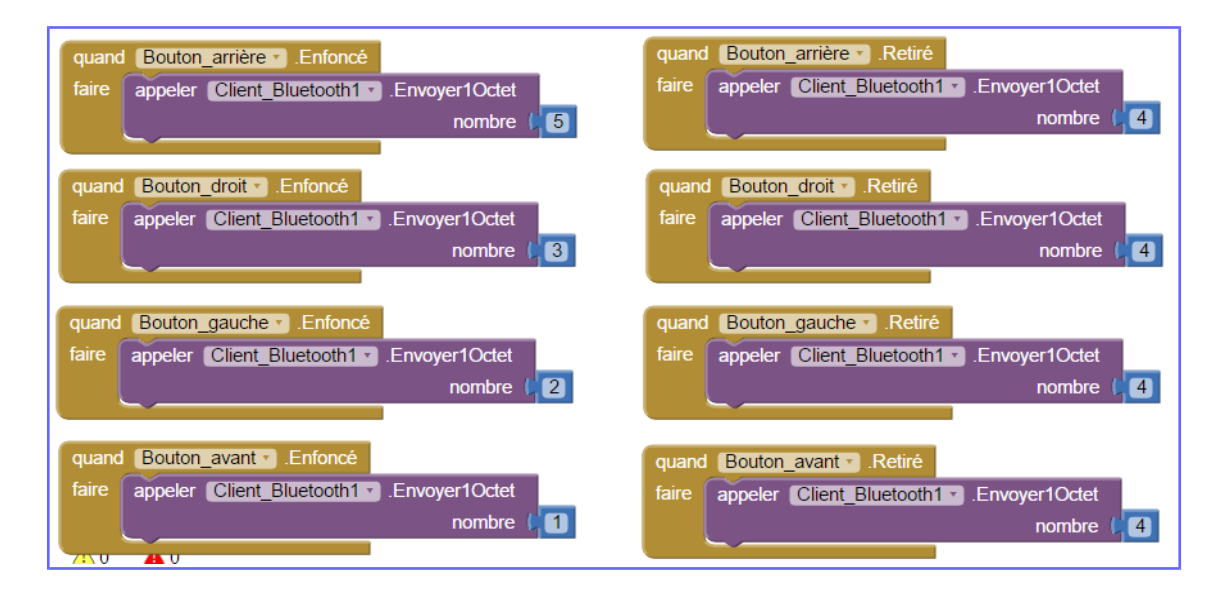

## **Nous remarquons que cette partie ne change pas !**

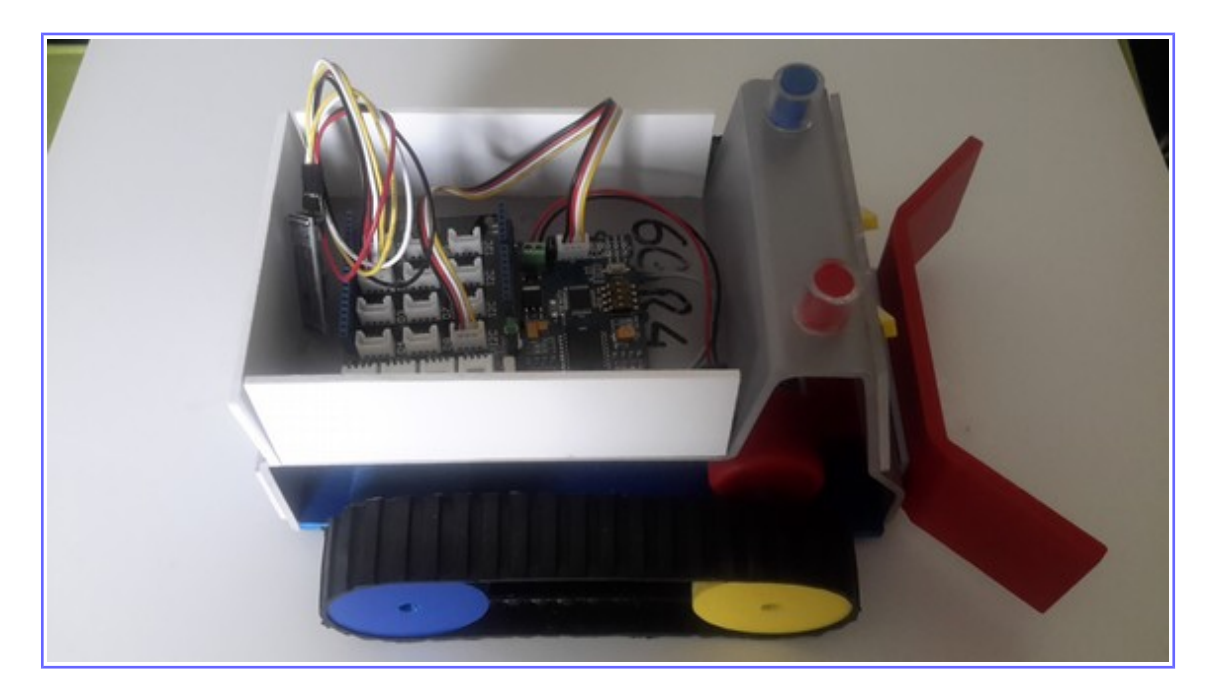

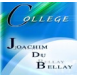